## **Instructional Resource**

## Accessing LinkedIn Learning

- 1. Go to **MyUSF Portal**.
- 2. Sign in with your NetID and Password.
- 3. Open **Learning & Teaching Tools**.
- 4. Click **Online Training (LinkedIn Learning)**.

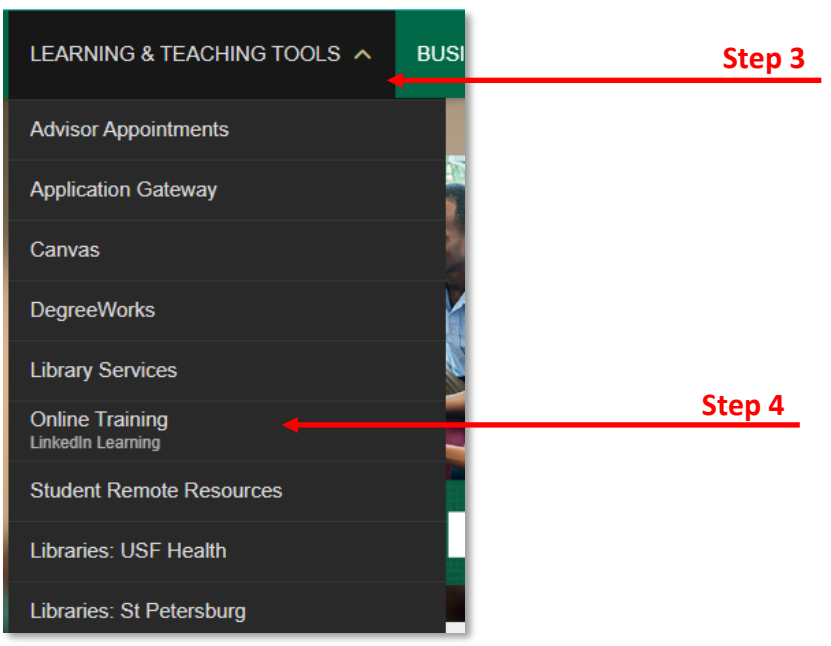

- 5. Navigate your profile icon on the top right corner.
- 6. Type the topic you are looking for and click the search icon or enter key.

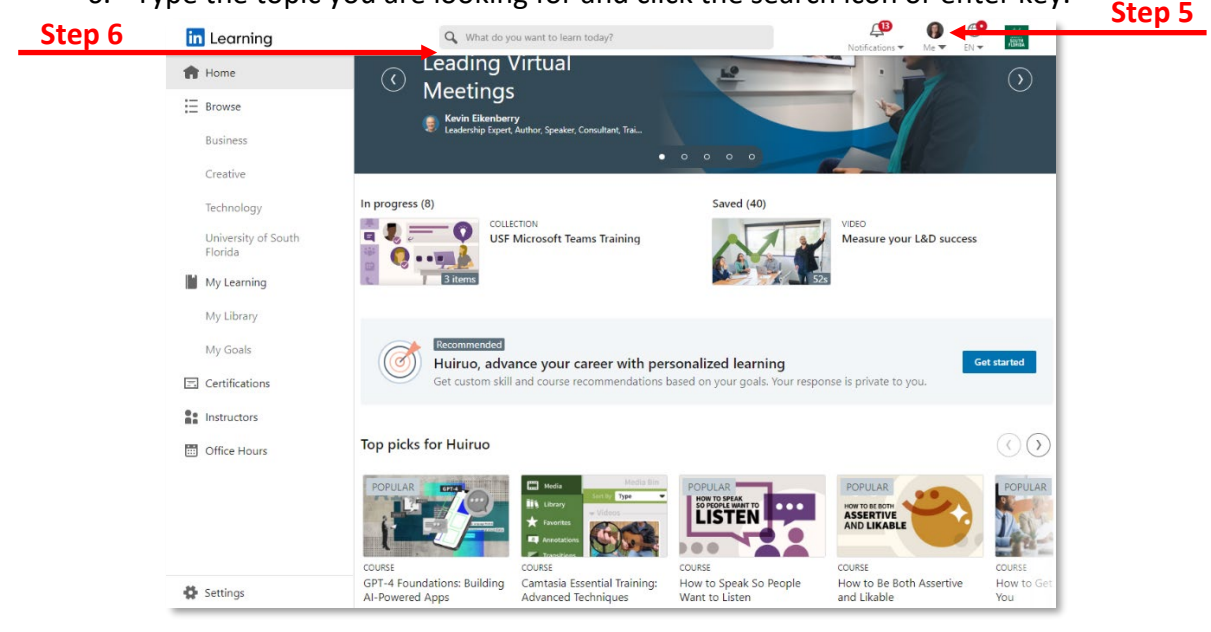

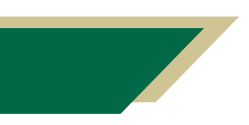

*Inspiring Innovation and Excellence in Education [Contact EDT by submitting a request](https://forms.monday.com/forms/5aa05b812dd4eeb61e5cdd093b95f859?r=use1)*

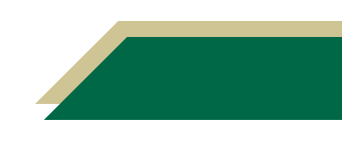

## **Instructional Resource**

7. Click on the tutorial that you want to review.

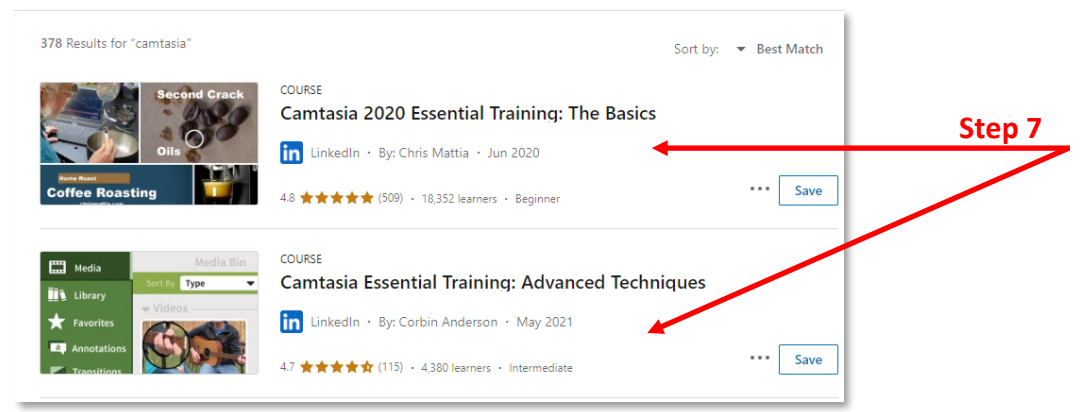

8. If you want to explore other more advanced tutorials change the skill **Level** and click **Show result**.

![](_page_1_Picture_5.jpeg)

![](_page_1_Picture_6.jpeg)

![](_page_1_Picture_8.jpeg)